# Apprenticeship Certificates

# **ACE ONLINE HELPDESK**

# **Guidance Notes V1**

#### Contents

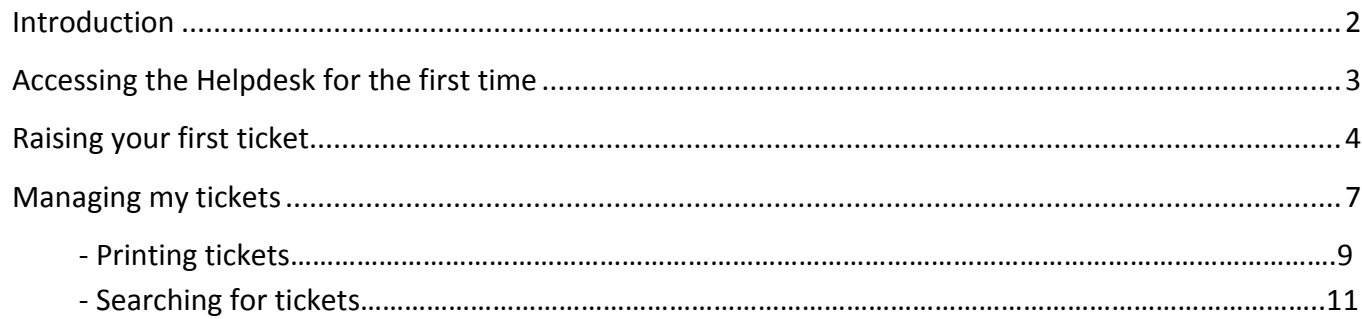

#### <span id="page-1-0"></span>**Introduction**

The purpose of this document is to provide you with guidance relating to the new online Helpdesk feature that is now part of ACE.

The Helpdesk offers an increased emphasis on customer service with faster response times, and by providing efficient support and guidance to ACE users.

The Helpdesk is an internal messaging system enabling you to raise tickets (queries) on any issue or question that you have relating to apprenticeship certification. These tickets are automatically picked up by the Federation System Support Team, who will either respond with an answer to your query or redirect it to the appropriate member of Federation staff.

Please read through this guide to familiarise yourself with the system's functionality and processes involved. If you have any difficulties whilst using the Helpdesk, or require more information please contact us on [ace@fisss.org](mailto:ace@fisss.org) or 0300 303 4444.

### <span id="page-2-0"></span>**Accessing the Helpdesk for the first time**

The Helpdesk is fully integrated with the ACE system meaning that once you are logged-in you can access the Helpdesk with a simple click.

You will find the Helpdesk tab next to the ACE Logout tab.

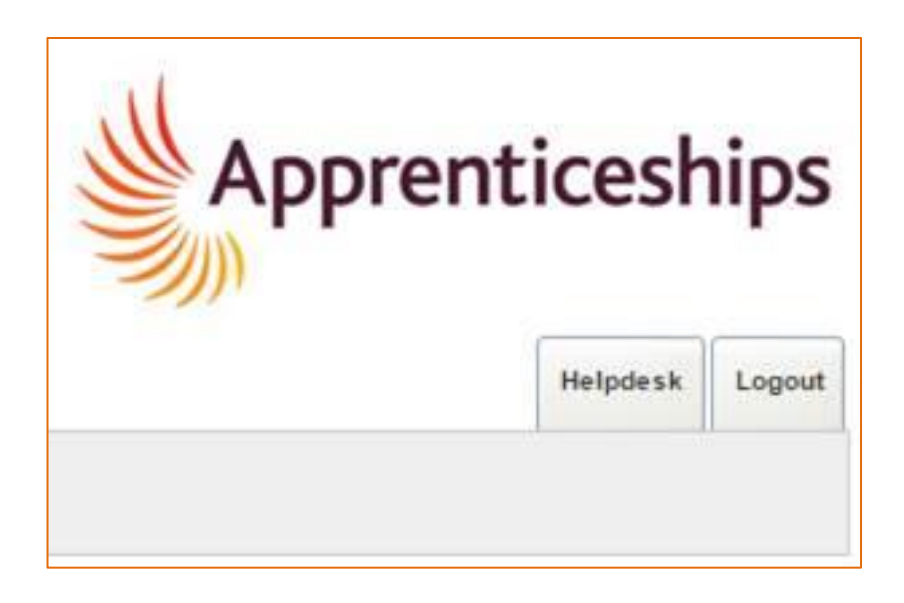

Simply click on the Helpdesk button which will take you to the Helpdesk welcome page. If this is the first time you have used the online Helpdesk you will see the screen below -

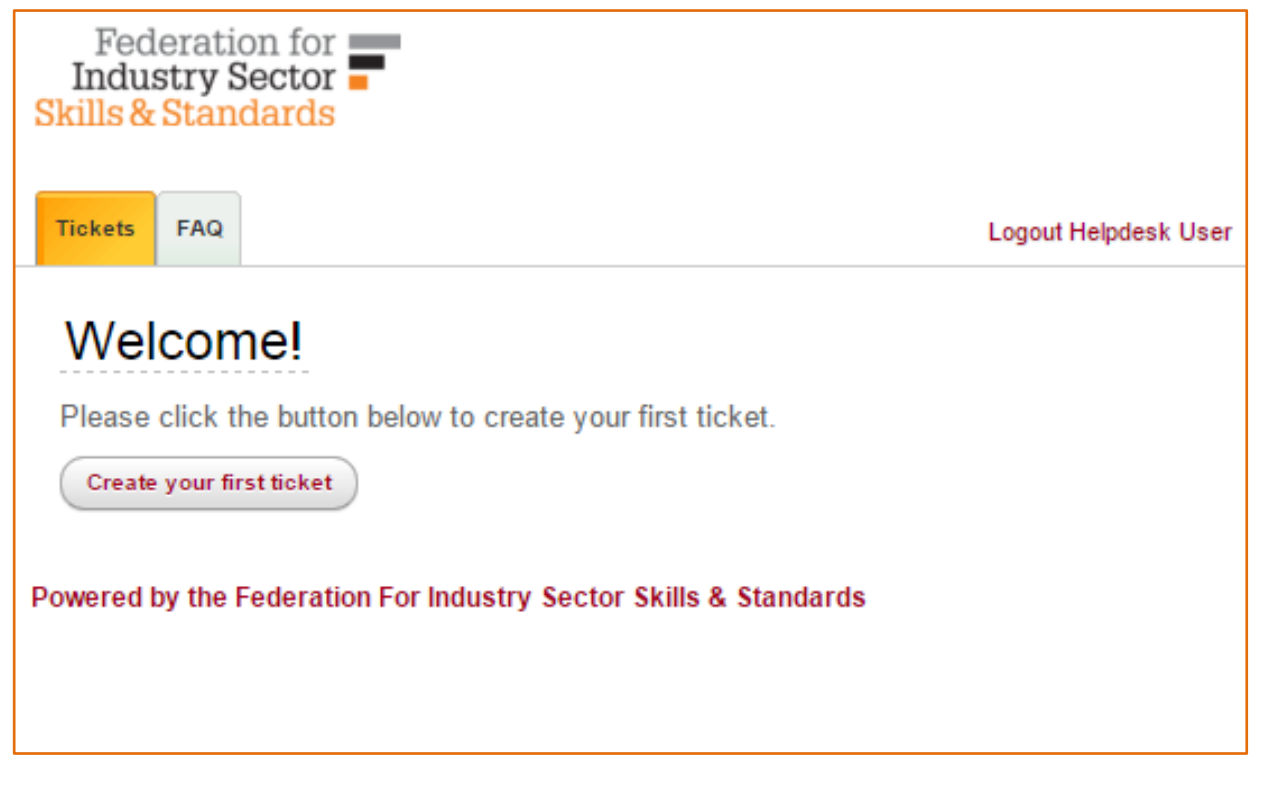

#### <span id="page-3-0"></span>**Raising your first ticket**

Once you have accessed the Helpdesk successfully you will be able to raise a ticket.

To do this please click on the button displaying 'Create your first ticket', or you can select the 'Tickets' tab and choose the 'New Ticket' option from the drop down menu.

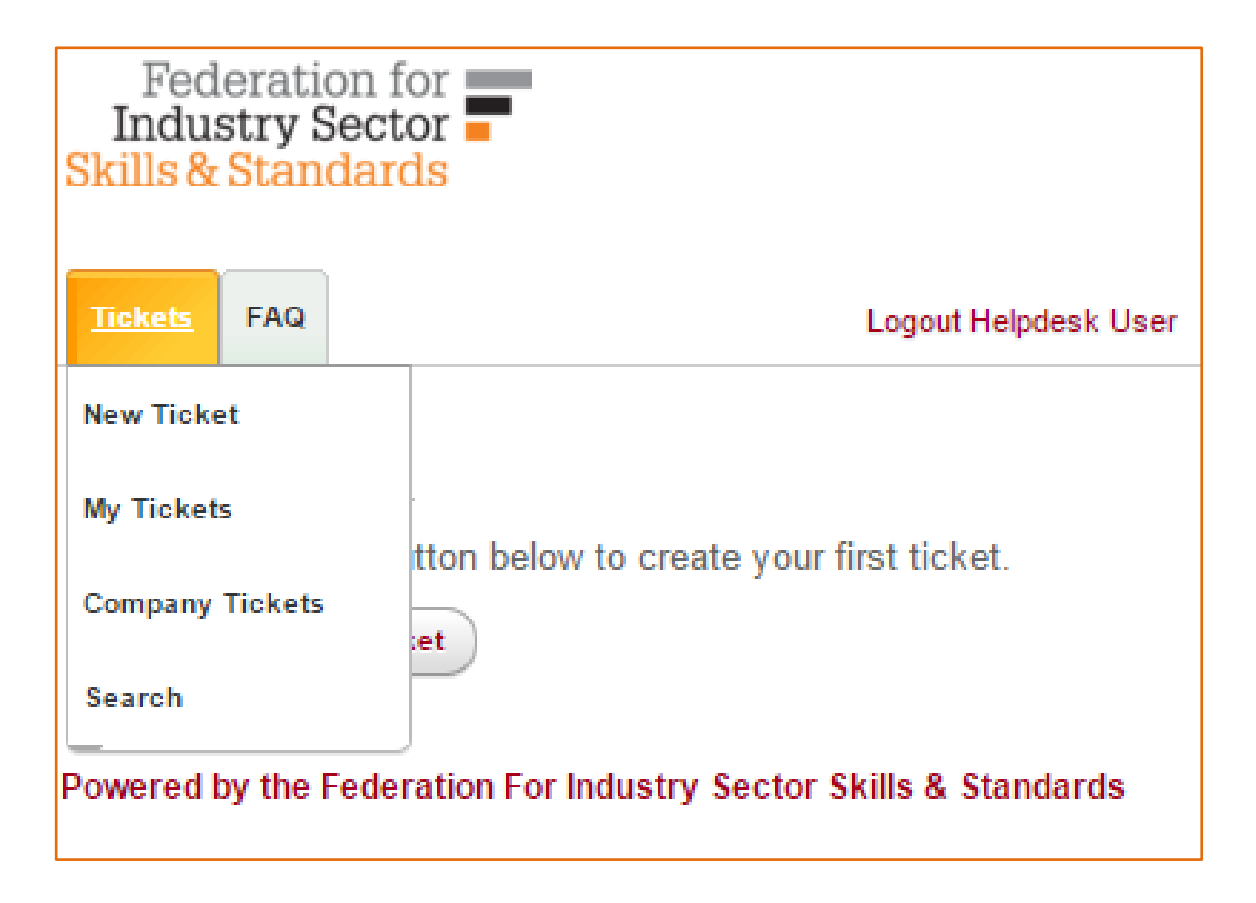

Once you have either clicked 'Create your first ticket' or selected 'New Ticket' from the drop-down menu you will be taken to the following screen.

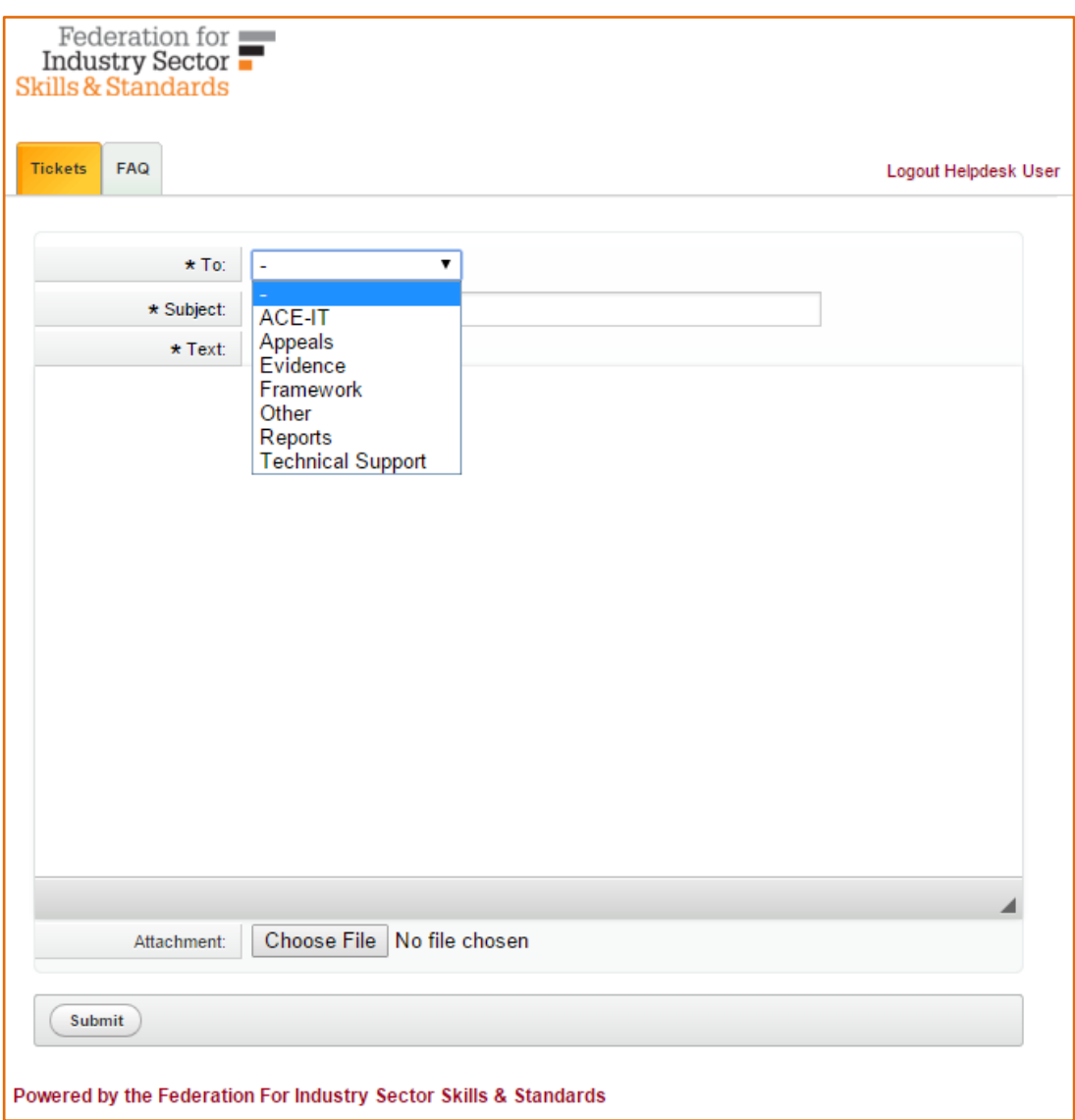

From here you can select which area your query is related to. The areas available are –

- ACE-IT *for queries relating to the ACE-IT exercise.*
- Appeals *if you need to raise an appeal against a rejected claim.*
- Evidence *for queries relating to certification evidence.*
- Framework *for queries relating to frameworks.*
- Other *for queries not covered by any of the other areas.*
- Reports *to request a report specific to your organisation and/or learners.*
- Technical Support *if you are experiencing any technical or operational difficulties with the ACE system.*

Once you have selected your desired query area, please add additional details, in the same way as you would do in an email.

Subject – *the title of your query.* Text – *the main text of your query.* Attachment – *attach any additional documents as necessary.*

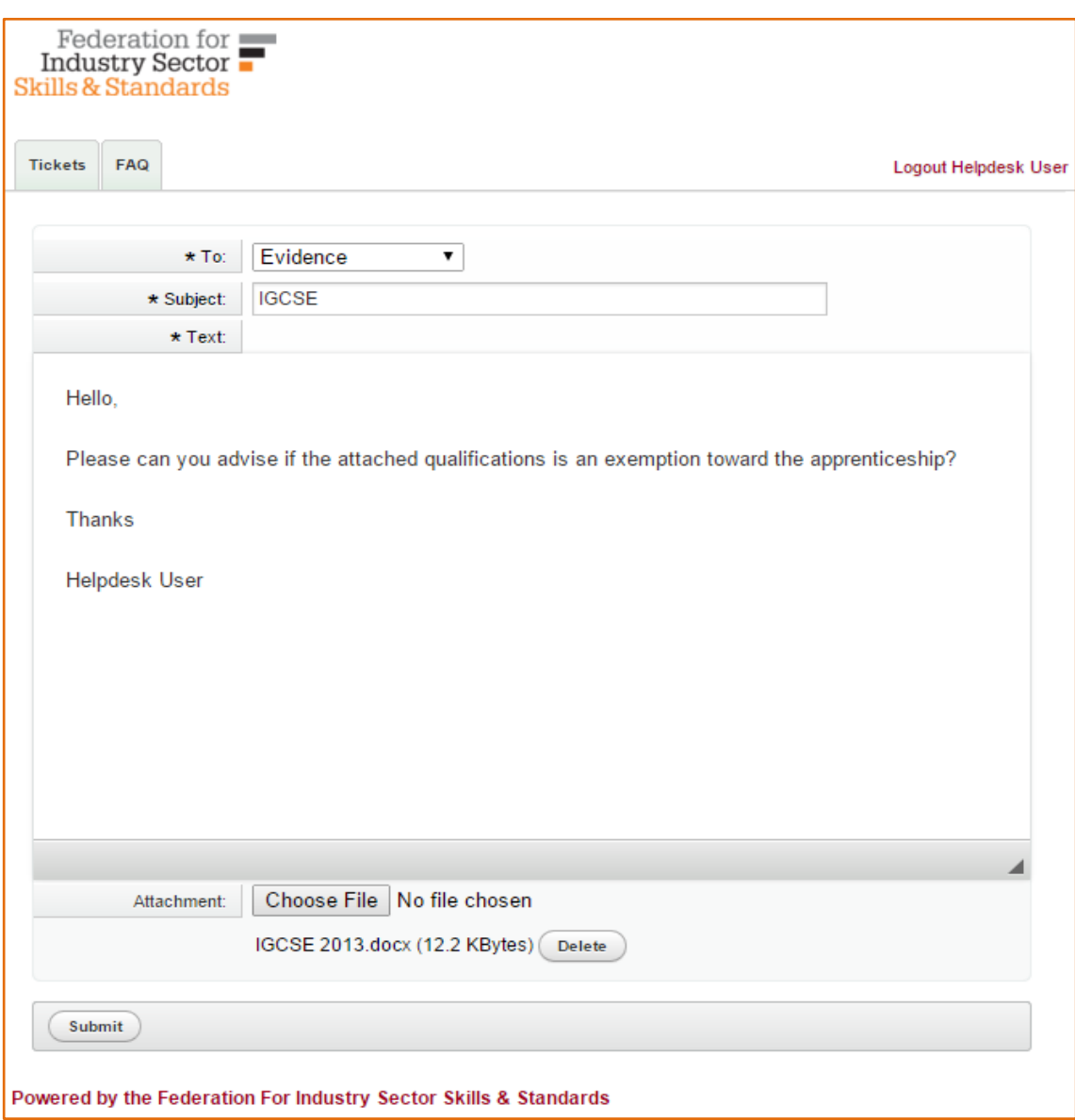

When you have completed the form and are ready, click 'Submit' and your ticket will be sent to the ACE System Support Team.

When a ticket is raised you will receive an automated response, advising that the ticket has been successfully raised.

## <span id="page-6-0"></span>**Managing my tickets**

Once a ticket has been raised you will be able to view it, along with any other raised tickets on the overview page.

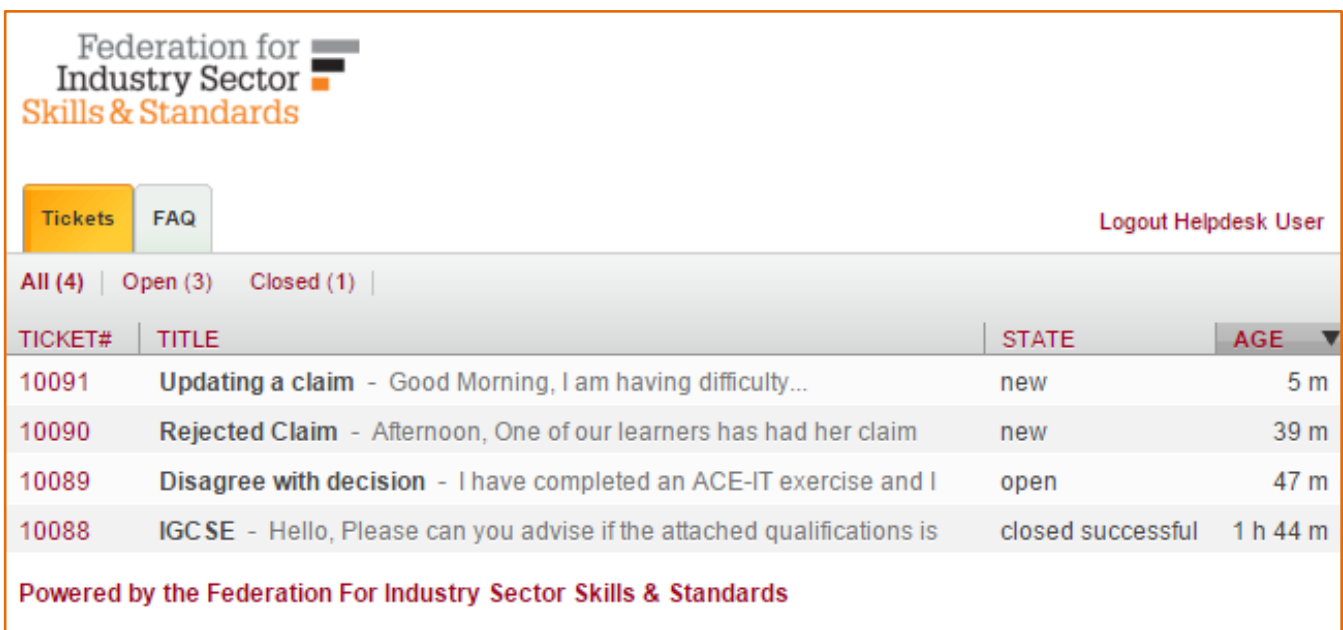

You will be automatically directed to this page once a ticket has been raised, or you can navigate via the Tickets tab, selecting 'My Tickets'. You can also view tickets raised by your colleagues by selecting 'Company Tickets'.

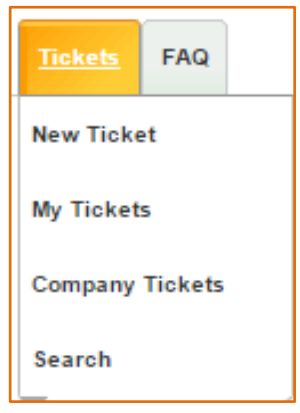

Tickets will be displayed with the following information –

- Ticket# *each ticket receives a number, allowing for easier management and retrieval, if required.*
- Title *this will be the title you gave the ticket, along with some of the text included.*
- State *Tickets -*
- *New (the ACE team has yet to pick this up),*
- *Open (the Ace team have responded),*
- *Closed Successful (your query has been resolved).*

You can further expand any ticket by hovering over it, making sure it is highlighted, and clicking into it –

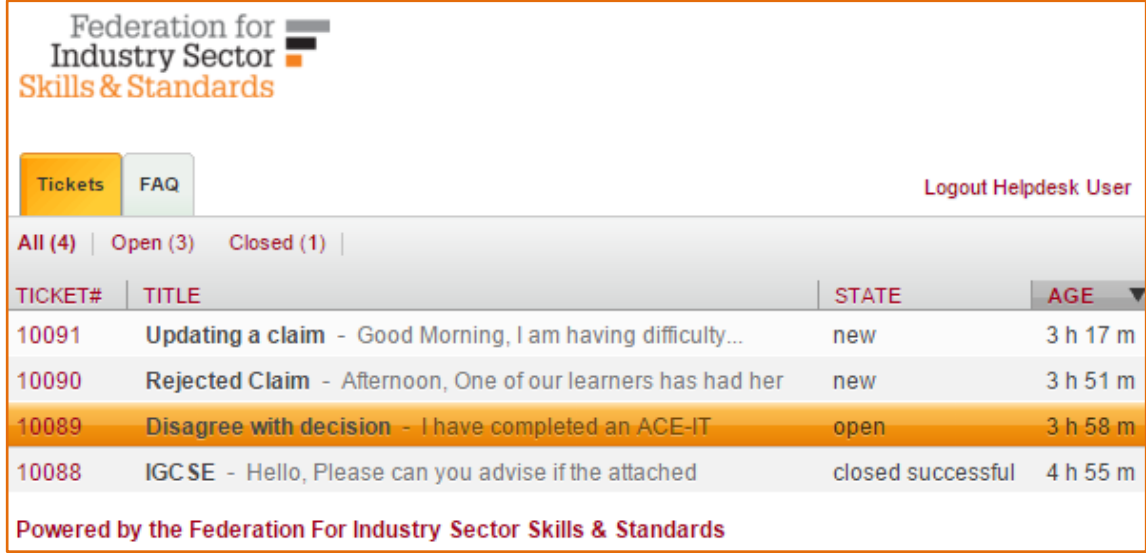

The raised ticket will be displayed with the response beneath -

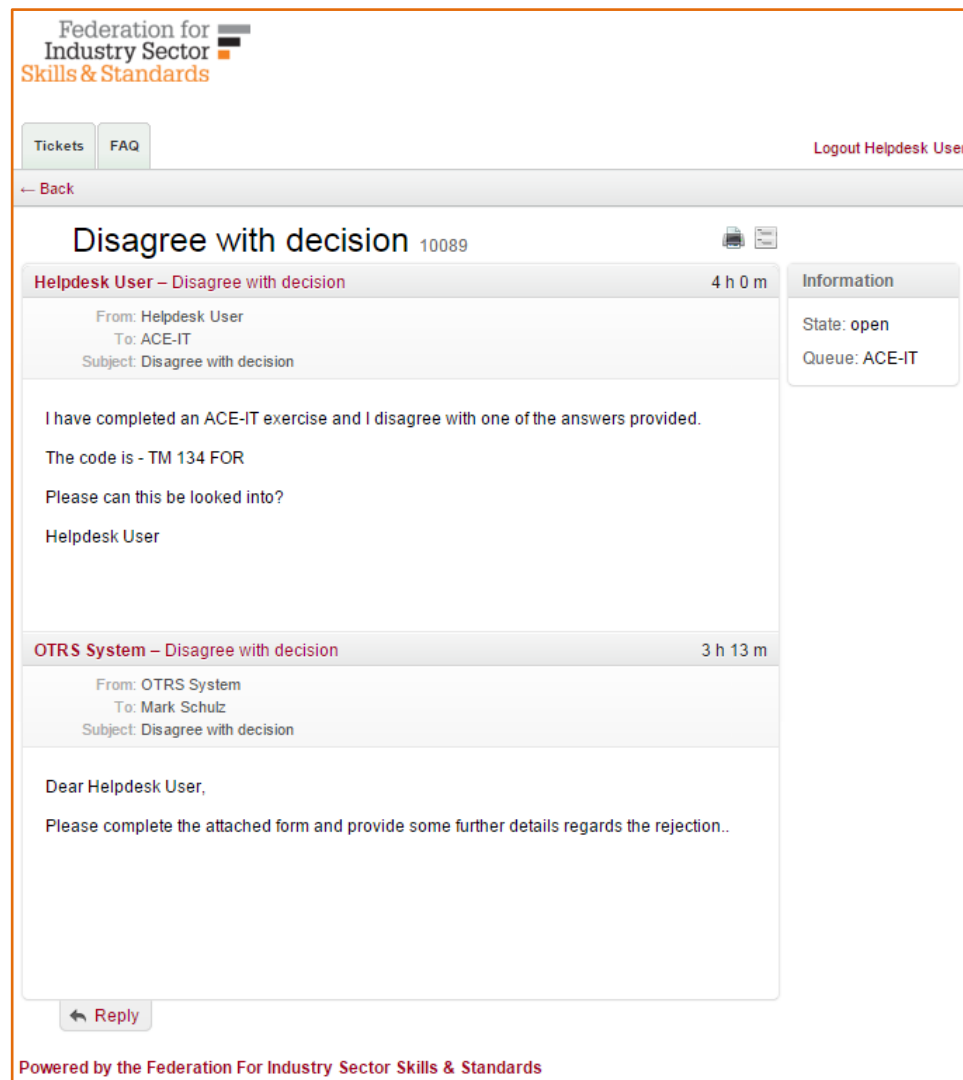

These tickets can be printed out if required via the printer icon –

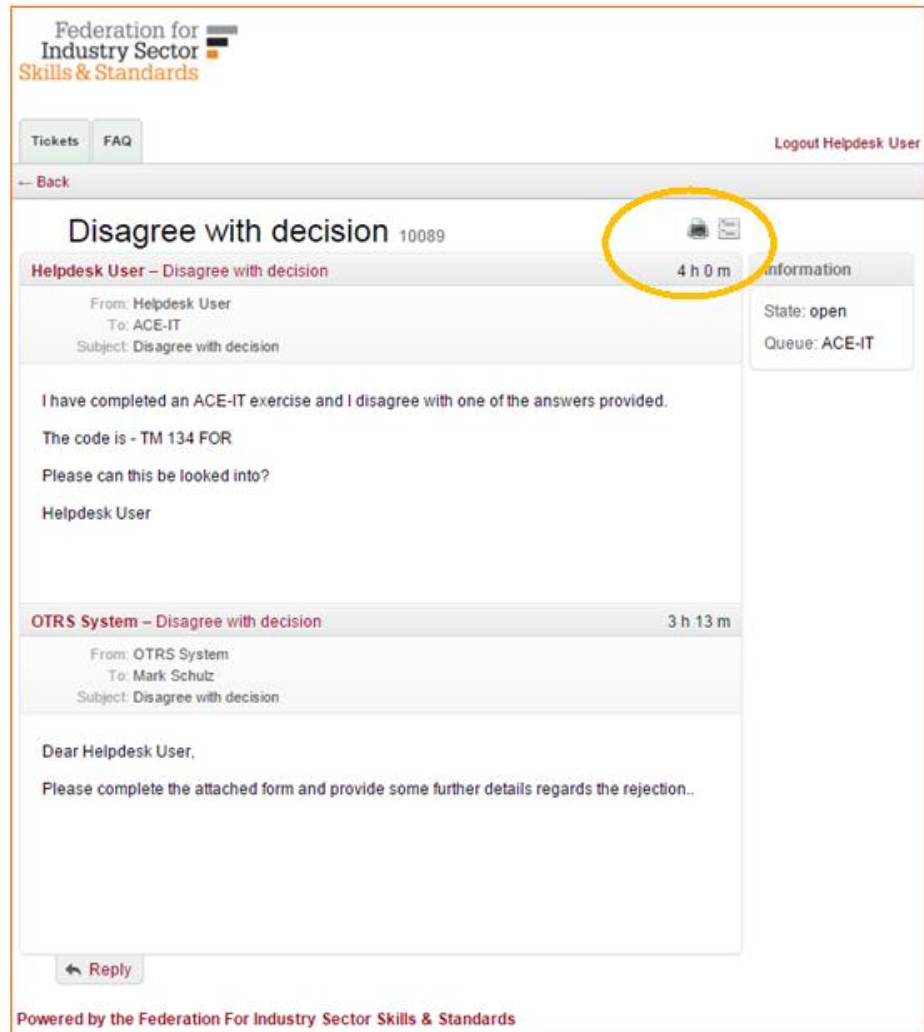

And you will receive the following print out similar to the one below –

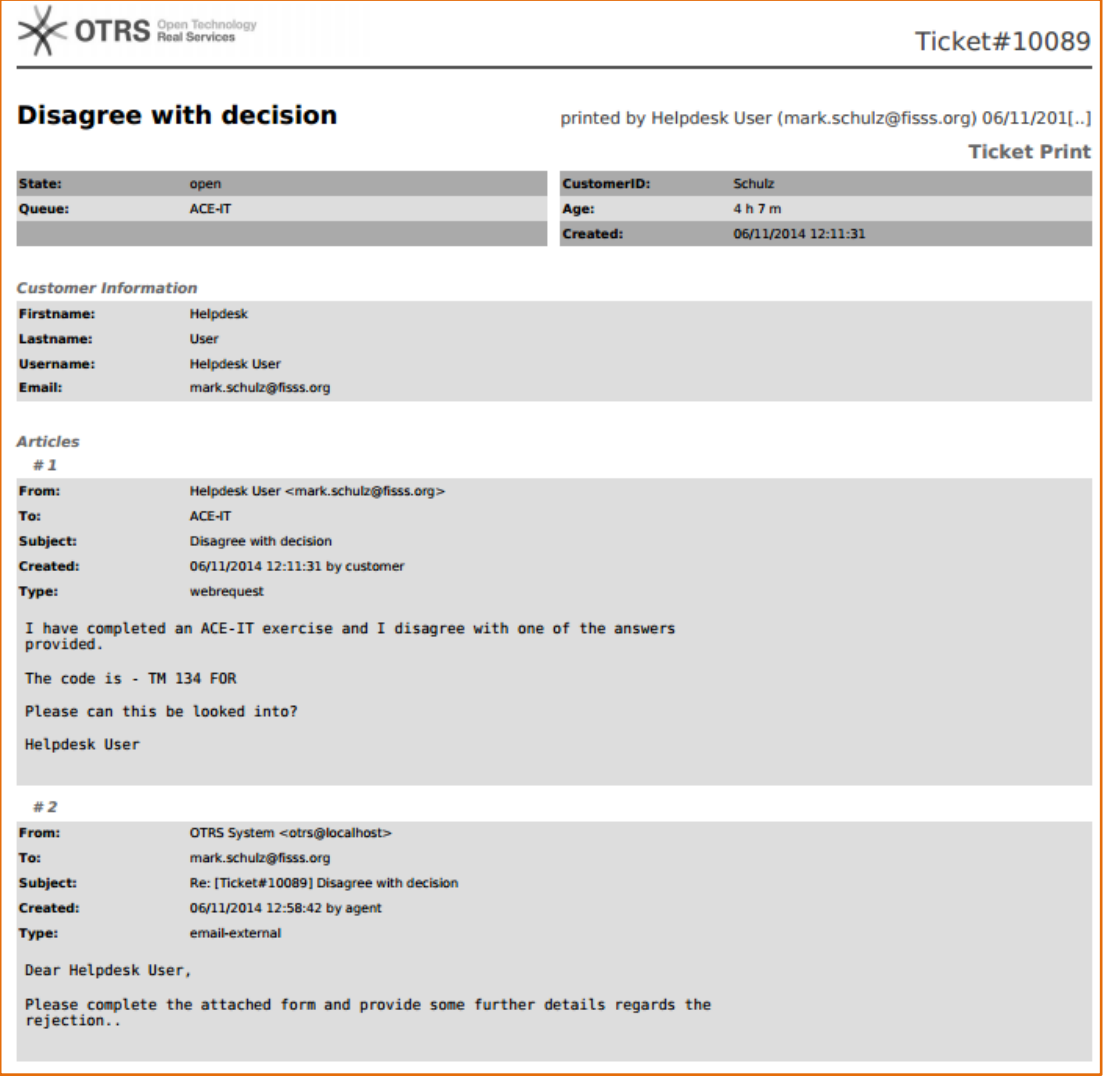

#### Searching through your Tickets -

When you have raised several tickets you may find the search ability useful.

The Search feature can be found by selecting 'Search' via the drop-down list from the 'Tickets' tab.

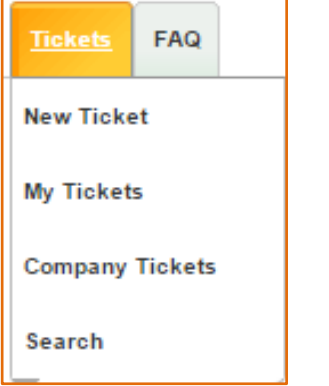

You will then be taken to the following screen –

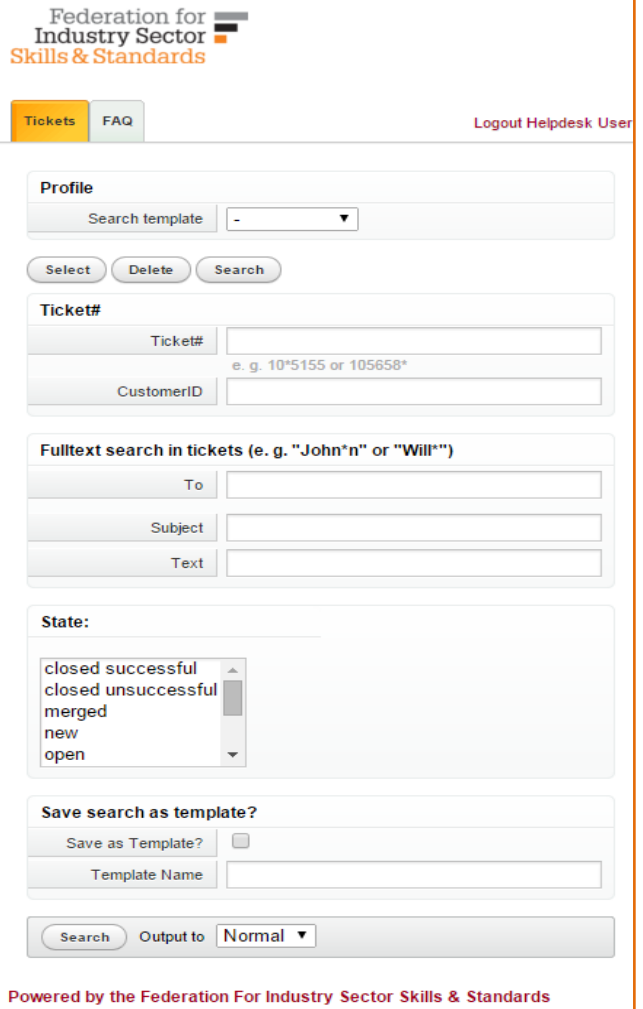

You can search for tickets via –

- Ticket# *the number allocated to your ticket*
- To *the topic selected for your ticket*
- Subject *the title given to your ticket*
- Text *any keyword used within your ticket text*
- State *the current state of your ticket (New, Open, Closed Successful)*

The following search example uses the allocated ticket number – Ticket# 10089

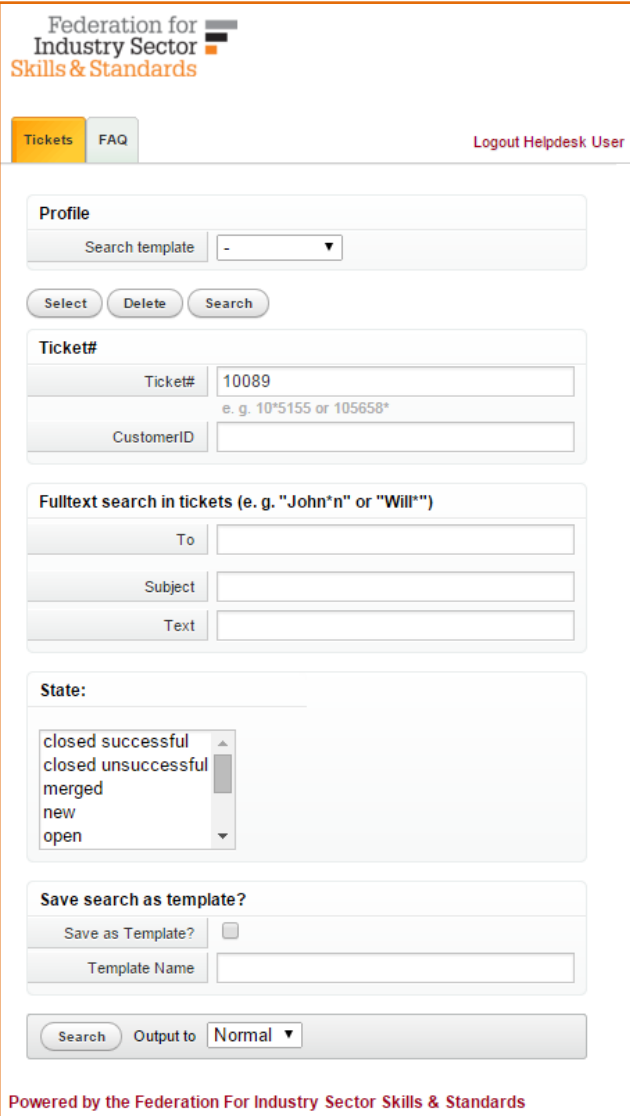

This search example provided the following response –

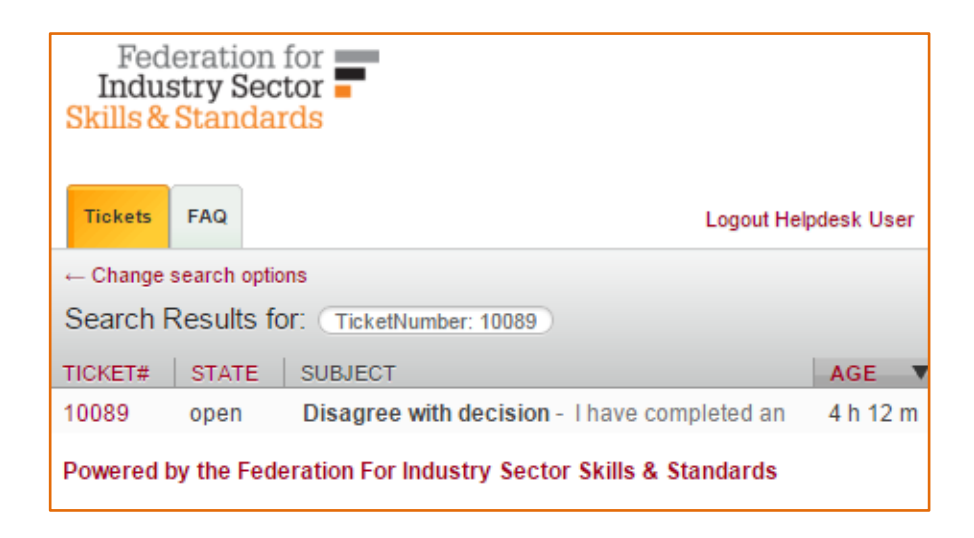

As the system develops further we will add to this guidance to ensure you are familiar will all the features, functions and processes.

If you have any queries or questions please direct them to [ace@fisss.org](mailto:ace@fisss.org)